# **BioKey Bluetooth + Touch Code (DE)**

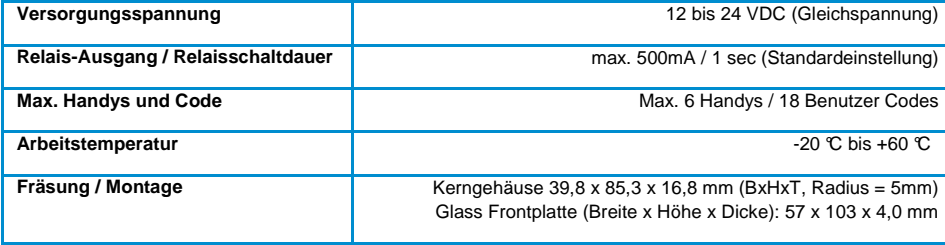

# **Mastercode (Werkscode) = \_\_\_\_\_\_\_**

### **§1 Einlernen (Code oder Bluetooth Handies)**

### **1.1 Benutzercode anlernen**

- 1. Programmiermodus starten: Eingabe des 6-stelligen **Mastercode** und bestätigen Sie den Vorgang mit Wichtig: Warten Sie bis ein kurzer hoher Piepton ertönt und die blauen LED aufhört zu blinken, bevor Sie die weiteren Schritte befolgen!
- 2. Geben Sie den gewünschten Benutzercode ein. Der Benutzercode kann aus 4 bis 10 Ziffern bestehen
- **3.** Vorgang mit **n<sup>o</sup>** bestätigen.

### **1.2 Bluetooth Geräte anlernen**

- 1 Schalten Sie Bluetooth auf Ihrem Mobile Gerät ein.
- 2 Programmiermodus starten: Eingabe des 6-stelligen **Mastercode** auf der Außeneinheit und bestätigen Sie den Vorgang mit
- Wichtig: Warten Sie, bis ein kurzer hoher Piepton ertönt bevor Sie die weiteren Schritte befolgen
- 3 Suchen Sie in Ihrer Bluetooth Einstellung das Gerät "xxxx BioKey Bluetooth" und wählen Sie dieses aus
- 4 Koppeln Sie Ihr Mobilgerät, indem Sie eine Verbindung aufbauen und den 6-Stelligen **Mastercode** nach Aufforderung im Mobilgerät eingeben und entsprechend bestätigen.

### §2 Tür Öffnen: Benutzercode allein oder "Bluetooth Handies+Code" zusammen

**2.1** Eingabe eines der angelernten Benutzercodes und bestätigen Sie den Vorgang mit **med oder 2.2** Wenn ein eingelerntes Bluetooth-Gerät in Reichweite (LED blinkt grün) ist -> **zusätzliche Eingabe zweier Ziffern** (die

**ersten zwei Ziffern**) von jeden beliebigen eingelernten Benutzercode, bestätigen Sie den Vorgang mit TTO

Hinweis: Die zusätzliche Eingabe dient als Sicherheitsmaßnahme, sodass sich die Tür nicht ungewollt von selbst öffnet, solange sich ein eingelerntes Gerät in Reichweite befindet.

### **§3 Mastercode Ändern**

Um den werkseitig-vergebenen Mastercode zu ändern:

- Bisheriger **Mastercode** Eingeben und bestätigen Sie den Vorgang mit
- Bisheriger **Mastercode** noch mal eingeben
- Geben Sie auf der Tastatur **1 1 1 1 1 1** ein und bestätigen Sie mit
- Geben Sie den **neuen Mastercode** ein und bestätigen Sie mit
- Geben Sie nochmals den **neuen Mastercode** ein und bestätigen Sie mit

Hinweis: Das Gerät bestätigt die Änderungen mit einem LED und Beeper Signal. Bei einem Fehler oder ungleichen neuen Mastercode wird der Programmiermodus beendet.

### **§4 Reset**

- Mastercode Eingeben und bestätigen Sie den Vorgang mit  $\overline{\mathbf{w}}$ , ca. 4 Sekunden warten
- **Mastercode** noch mal eingeben, ca. 4 Sekunden warten
- **Mastercode** noch mal eingeben und nach ca. 8 Sekunden ist der Reset Vorgang beendet

### **Nach dem Reset ist der Mastercode (Werkscode) 270963 aktiv.**

Hinweis 1: Nachdem ein Benutzer **irgendeine Tastatur** berührt hat, wird die blaue Hintergrundbeleuchtung für 10 Sekunden aktiviert. Nachdem eine erfolgreiche Öffnung ausgeführt wurde, wird die Hintergrundbeleuchtung sofort deaktiviert. Bei einem falsch eingegebenen Code bleibt die Hintergrundbeleuchtung für weitere 10 Sekunden aktiv.

Hinweis 2: Um einen einzelnen Benutzercode zu löschen bzw. zu ändern, bitte die kostenlose App: **SOREX Manager** auf Ihrem Smart Phone zu installieren, diese App bietet noch mehr Verwaltungsfunktionen an.

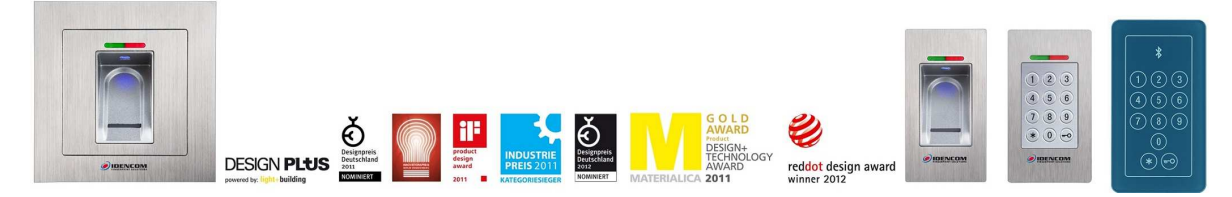

IDENCOM Germany GmbH, Schillerstr. 56-58, 10627 Berlin, Germany

Tel. +49-30-398839 310, Fax. +49-30-398839 318 E-Mail: support@idencom.com ww

IDENCOM Germany GmbH- November 17 – Printed in Germany- All rights reserved

BioKey® is a registered trademark of IDENCOM AG (Schweiz / Switzerland). All other names are the property of there respective owners.

# **BioKey Bluetooth + Touch Code (ENG)**

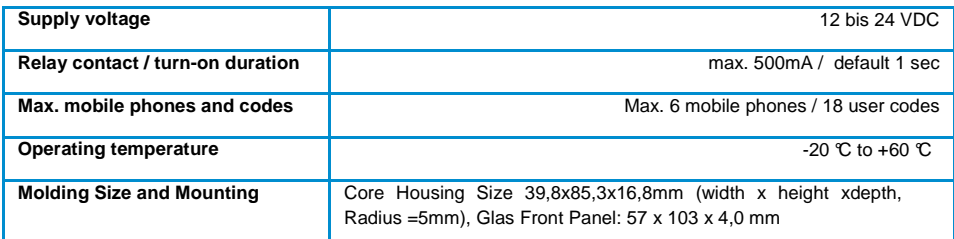

# **Mastercode (factory default) = \_**

### **§1 Programming (Code or Bluetooth devices)**

### **1.1 Programming a user code**

1. Start the programming mode: Type in the 6 digit **Mastercode** and confirm with

**Please note**: Before continuing with the next steps, wait until you hear a high beeping-sound.

- 2. Enter the new user code. The user code can consist of 4 to 10 digits
- 3. Confirm with  $\overline{\mathbf{w}}$  O

# **1.2 Connecting a new bluetooth device**

- 1. Switch on the Bluetooth function of your mobile phone (**Bluetooth viewable**).
- 2. Start the programming mode: Type in the 6 digit **Mastercode** and confirm with

**Please note**: Before continuing with the next steps, wait until you hear a high beeping-sound.

- 3. Search for "xxxx BioKey Bluetooth" in your Bluetooth settings and select it.
- 4. Pair your mobile phone with this Bluetooth device and enter the 6 digit **Mastercode** by your mobile phone and **confirm it**.

# **§2 Opening the door: user code only or "Bluetooth device+user code together"**

**2.1** Enter a valid user code and confirm with **<sup>m-O</sup>** or

**2.2** If a connected Bluetooth device is in reach (LED blinks green) -> **enter the first two digits** of **any valid user code** and confirm with **TO** 

# **§3 Changing the Mastercode**

To change the factory default Mastercode:

- $\checkmark$  Enter the old **Mastercode** and confirm with  $\overline{\mathbf{w}}$
- Enter the old **Mastercode** again
- $\checkmark$  Enter **1 1 1 1 1 1** and confirm with  $\overline{\mathbf{w}}$
- Enter the **new Mastercode** and confirm with
- Enter the **new Mastercode** again and confirm with  $\overline{\mathbf{w}}$

Note: The Device confirms the changes with an LED and Beeper Signal. The device leaves programming mode and returns to the normal operating state. In case of an error or if the two new Mastercodes don't agree, the device also leaves programming mode.

### **§4 Reset**

- Enter the **Mastercode** and confirm with  $\overline{w}$ , wait ca. 4 seconds
- Enter the **Mastercode** again, wait ca. 4 seconds
- Enter the **Mastercode** again, and after ca. 8 seconds the reset process is finished (the **factory default Mastercode** is valid again and all user codes and Bluetooth devices are forgotten)

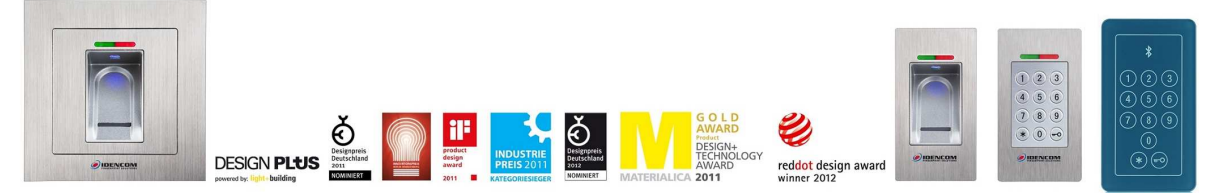

IDENCOM Germany GmbH, Schillerstr. 56-58, 10627 Berlin, Germany

Tel. +49-30-398839 310, Fax. +49-30-398839 318 E-Mail: support@idencom IDENCOM Germany GmbH - November 17 – Printed in Germany- All rights reserved

BioKey® is a registered trademark of IDENCOM AG Switzerland (Schweiz / Suisse / Svizzera / Svizra). All other names are the property of there respective owners.